# ease2pay

## **Handleiding Ease2pay App Zakelijk Admin Portal**

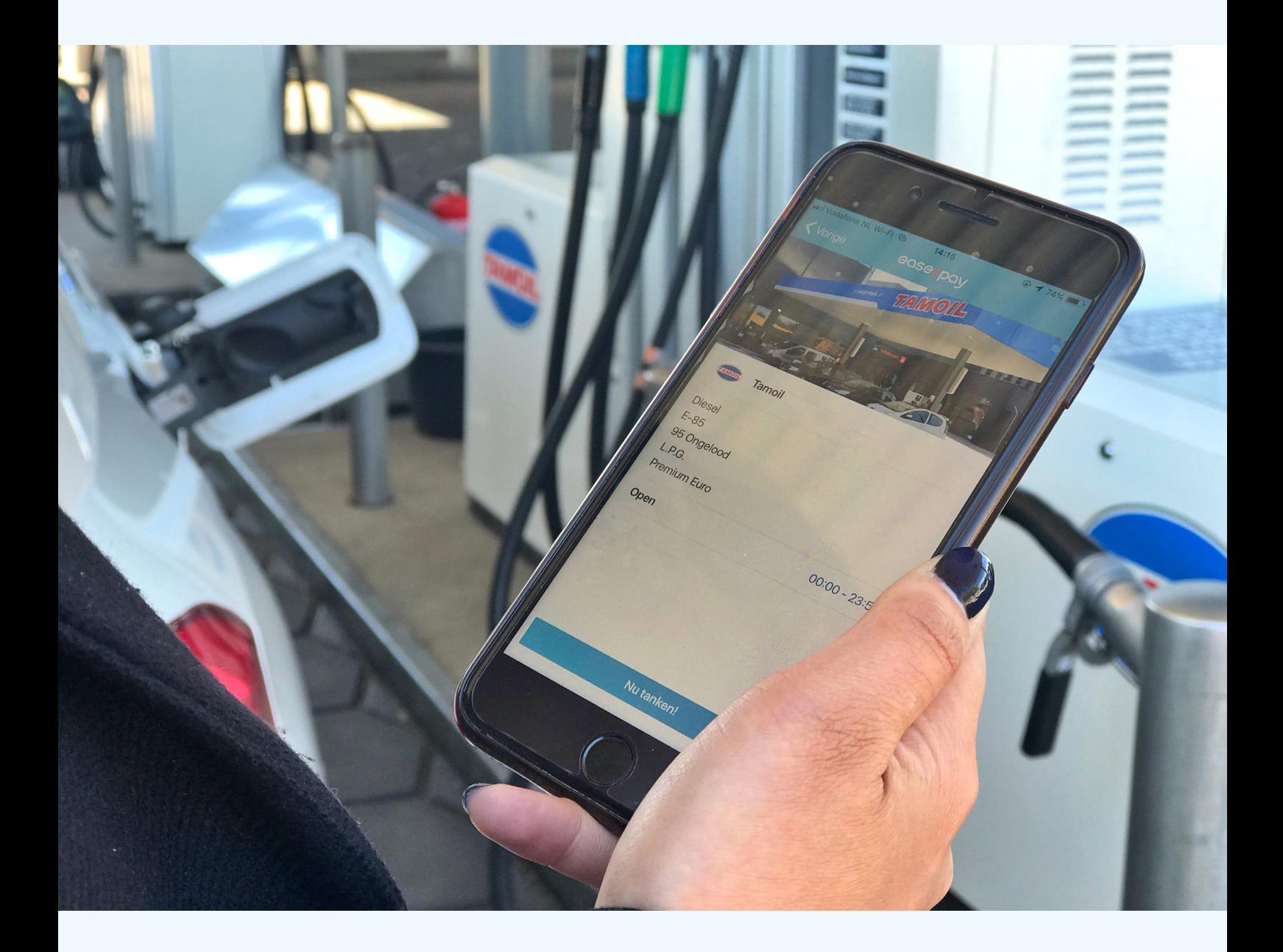

## **Index**

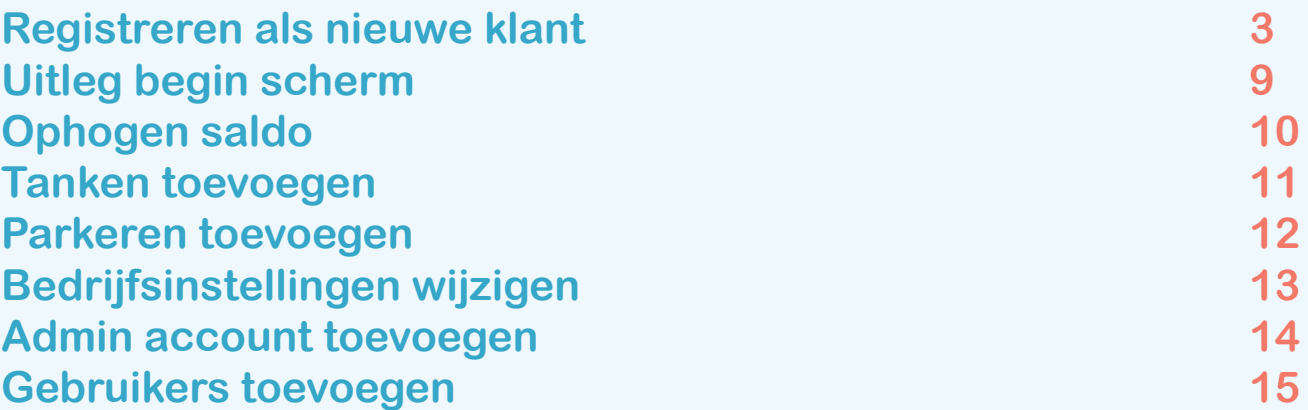

# ease2pay

## **Registeren nieuwe klant**

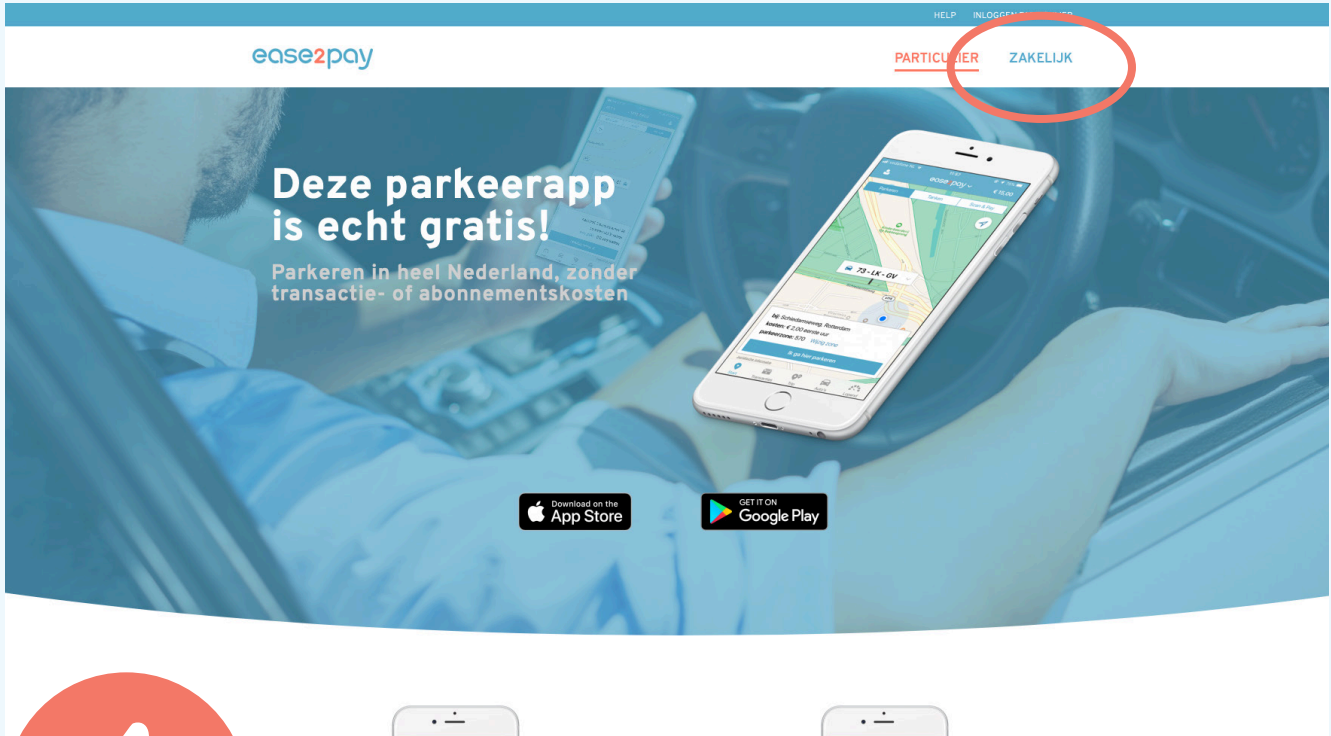

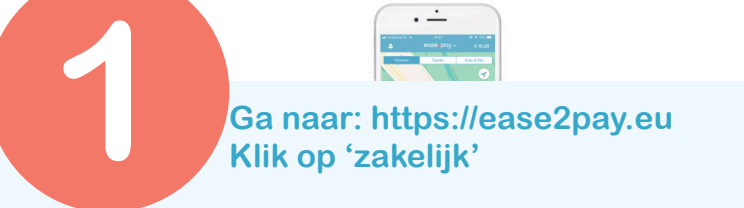

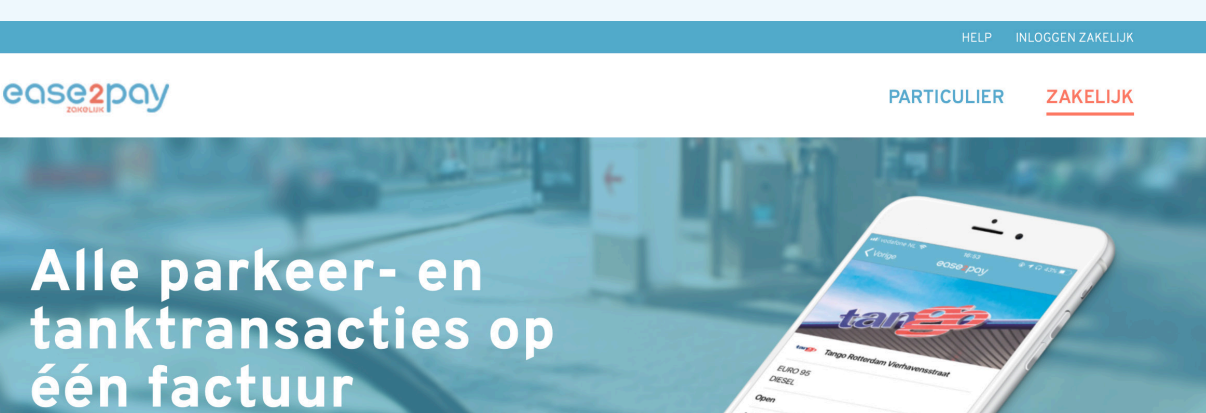

Met deze app heb je de goedkoopste<br>oplossing en ben je fiscusproof! Meld<br>je aan en je kan direct starten.

AANMELDEN

**Klik op 'aanmelden' 2**

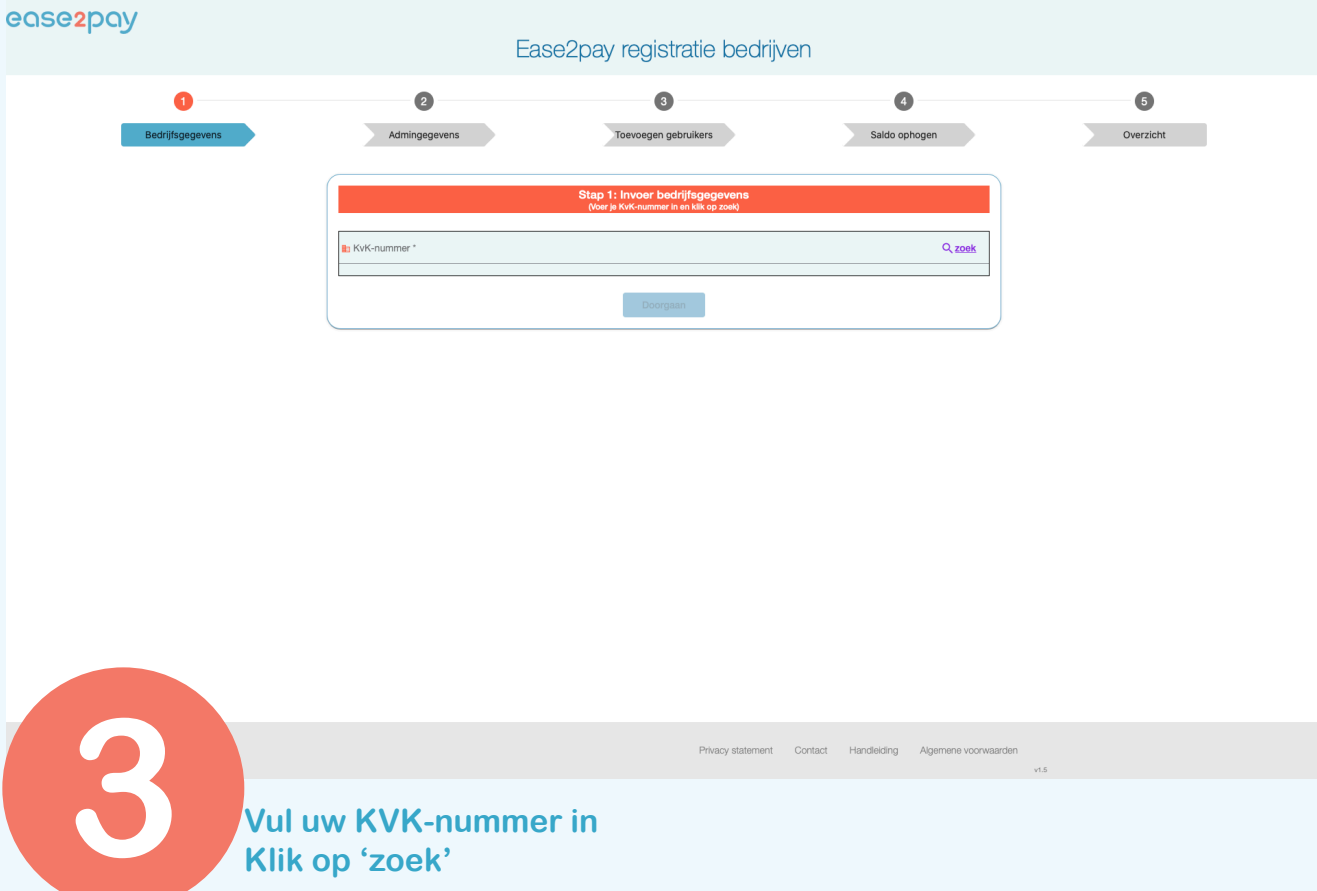

#### ease2pay

### Ease2pay registratie bedrijven  $\bullet$  $\bullet$  $\bullet$  $\bullet$  $\bullet$ Admingegevens Saldo ophogen Overzicht Toevoegen gebruikers  $Q$  zoek Land \* Doorgaan

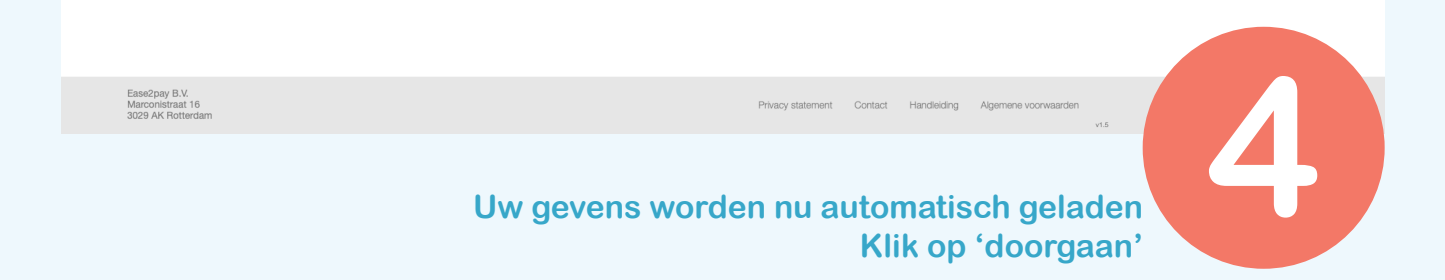

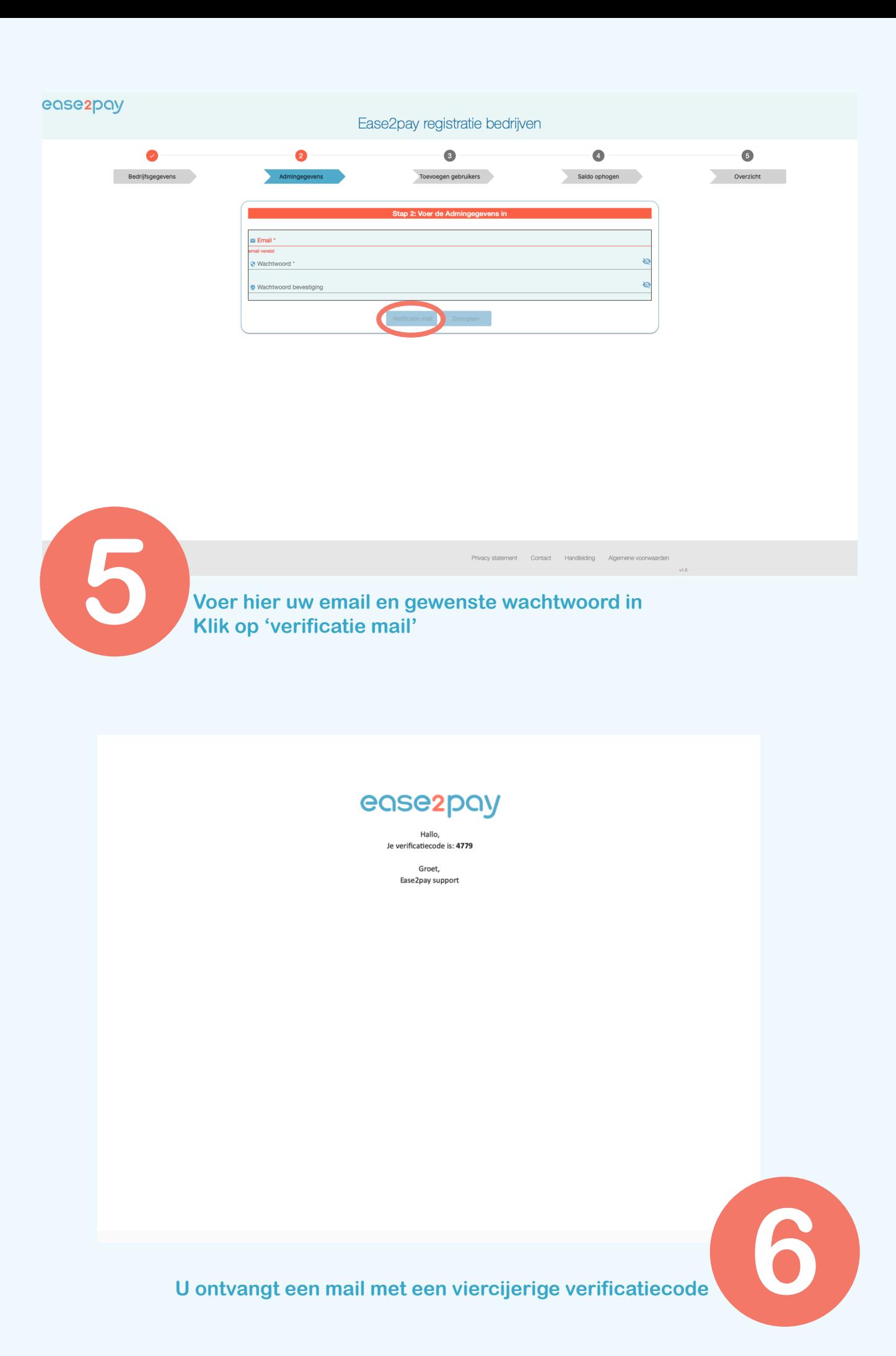

**5**

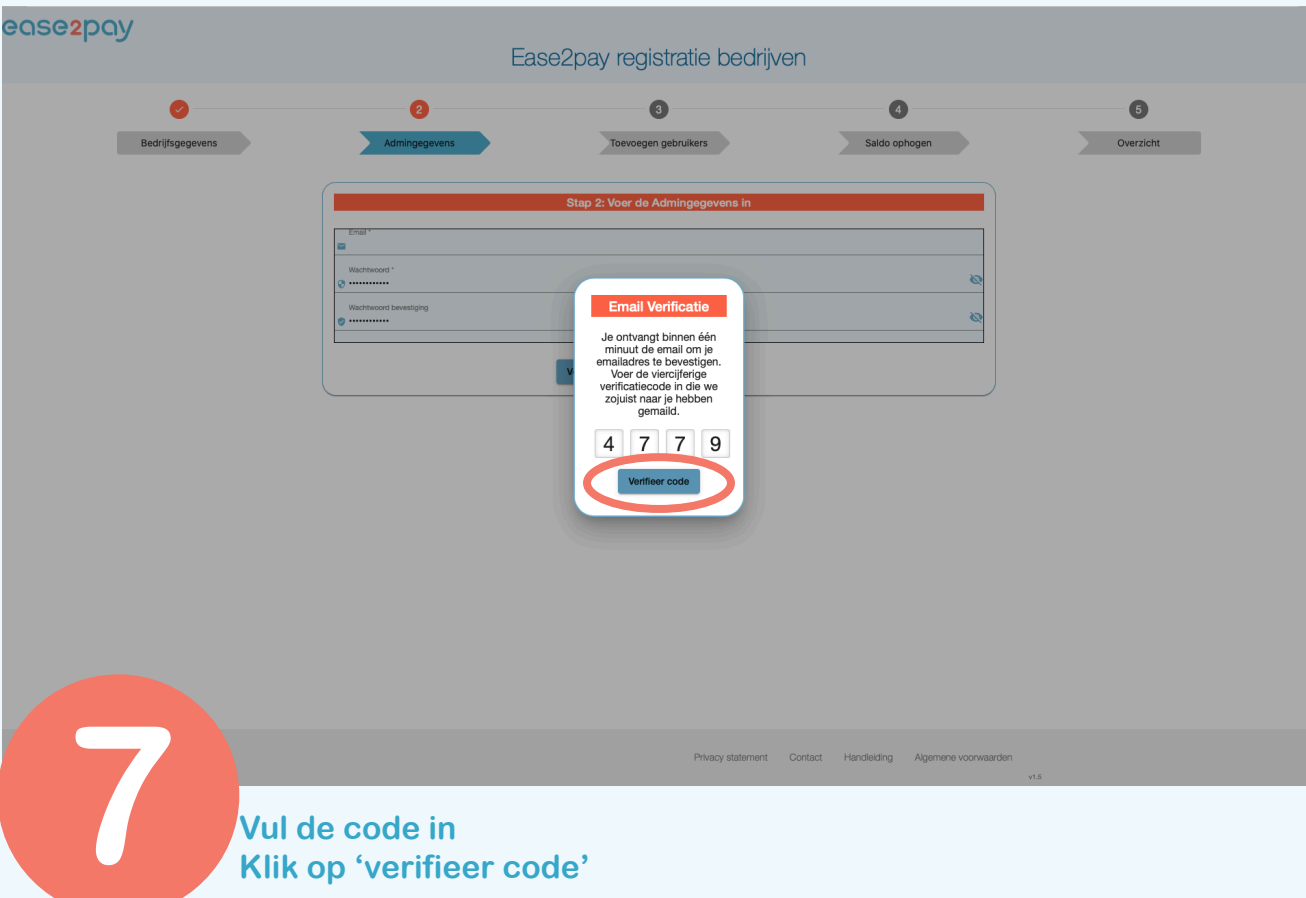

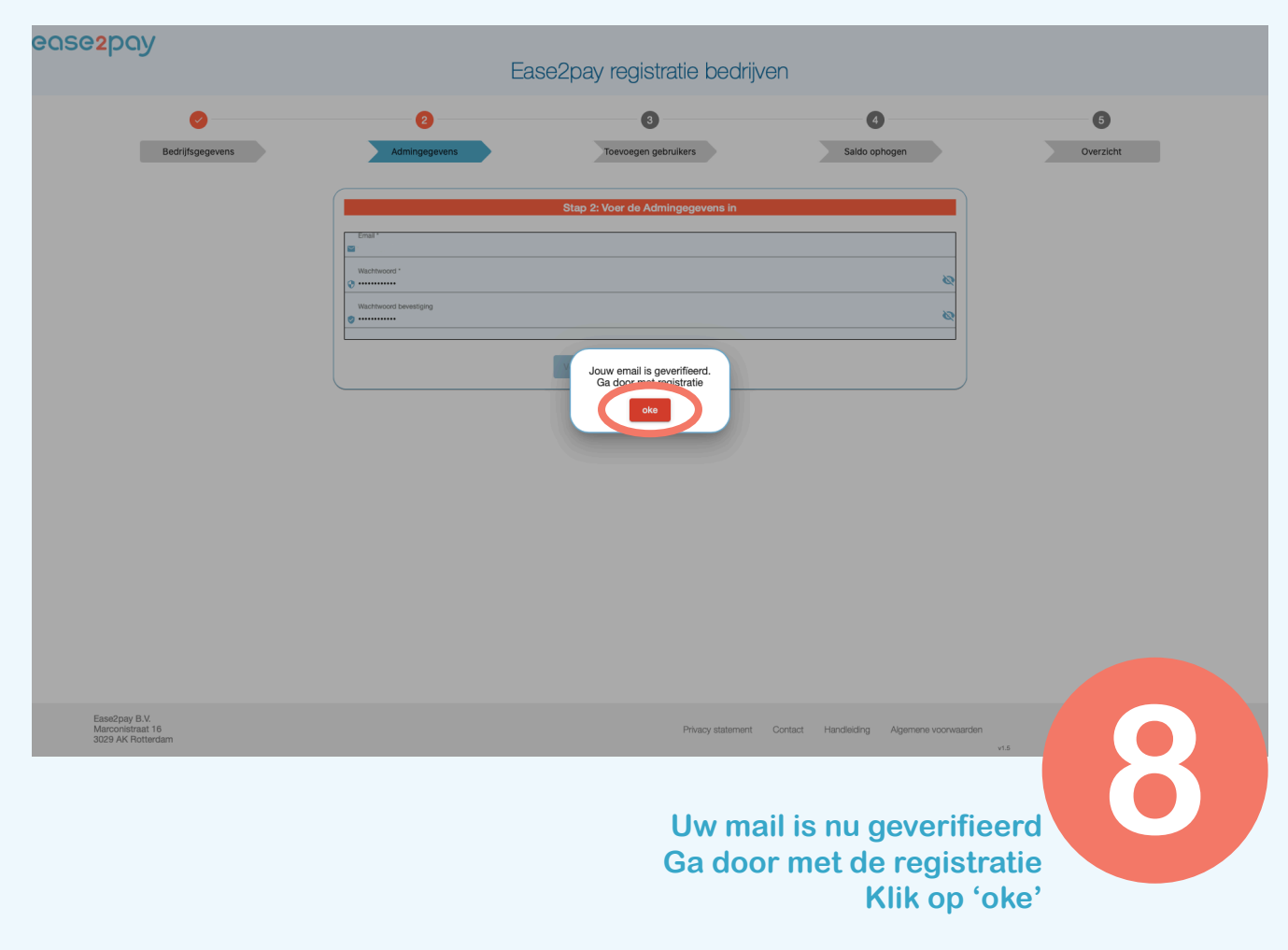

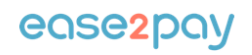

#### Je account is succesvol geactiv

Klik hier om in te loggen op het self service portaal van Ease2pay.

De laatste stap is het zetten van een bedrag naar keuze op ie zakelijk saldo. Klik daarvoor op Ophogen saldo om een iDEAL transactie te starten.

Daarna kan je bedrijf met één app tanken en parkeren. Aan het einde van de maand staat de verzamelfactuur voor je klaar, hiermee kun je eenvoudig de B.T.W. terugvorderen.

Met vriendelijke groet,<br>Team Customer Support

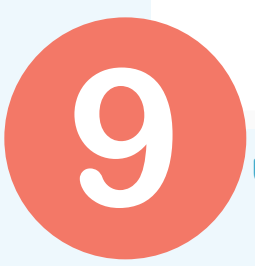

**9 U ontvangt een mail die u later kunt gebruiken om in te loggen**

## ease2pay Ease2pay registratie bedrijven  $\bullet$  $\bullet$ A **Example 3**<br>Bedrijfsgegevens Admingegevens Saldo ophogen Overzicht  $1 - 1$  of 1  $\langle \rangle$ Ease2pay B.V.<br>Marconistraat 16<br>2020. AK Retterday **Hier kunt u gebruikers toevoegen Wanneer u dit niet meteen wilt doen klik dan op 'doorgaan' Dit kunt u altijd nog op een later moment doen**

**7**

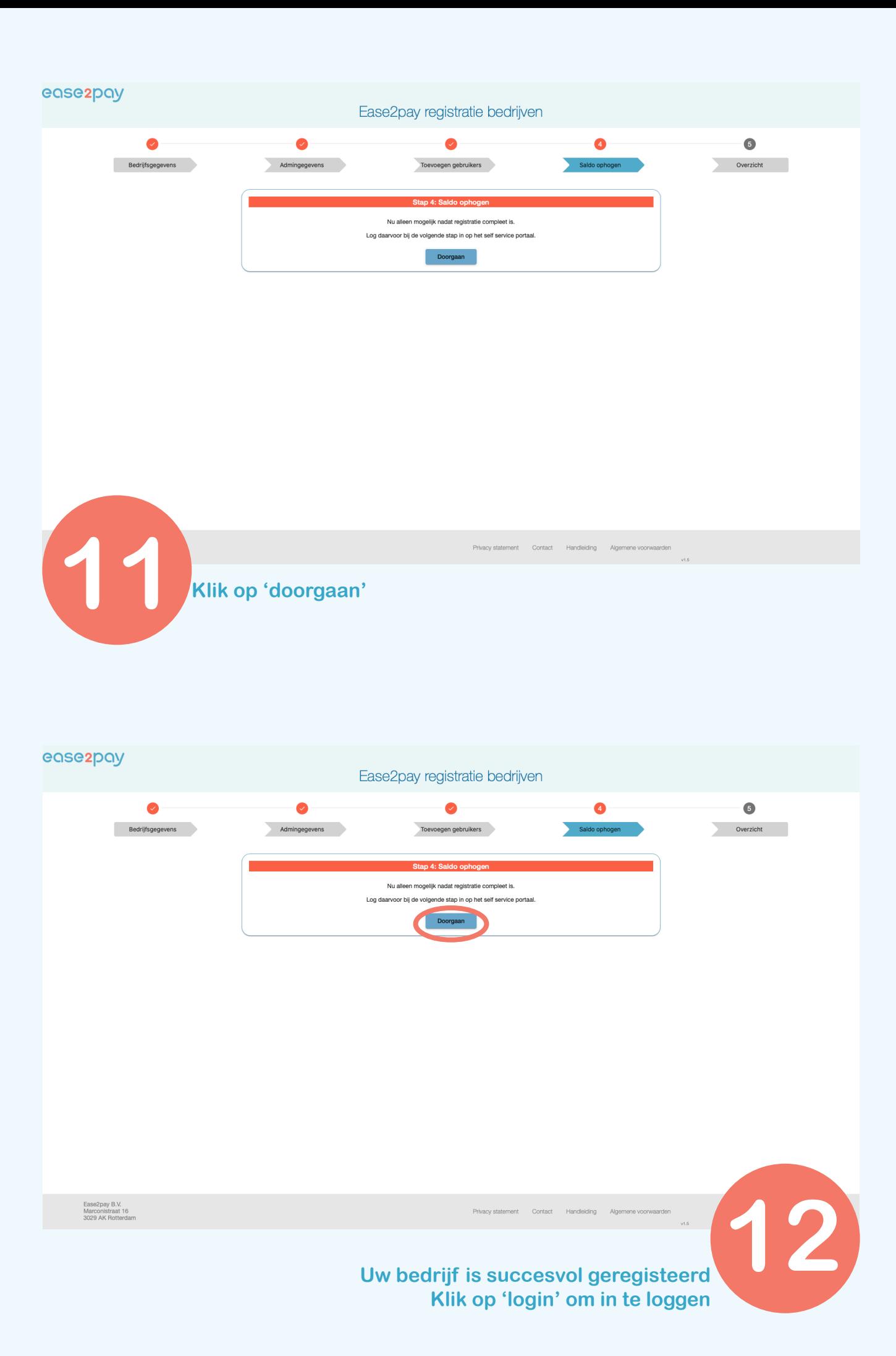

# **Uitleg begin scherm**

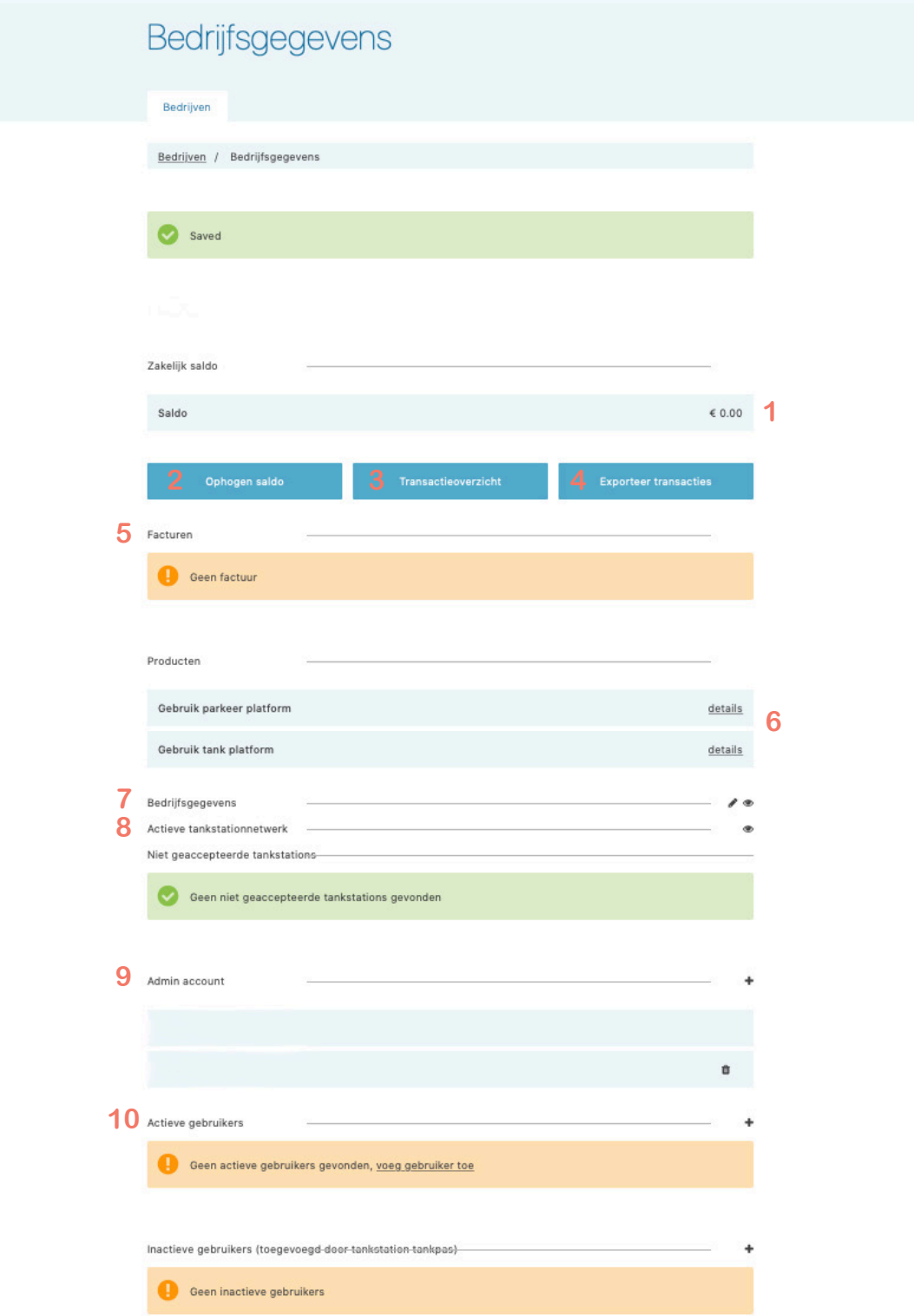

- **Het huidige bedrijfsaldo**
- **Klik hier om het saldo op te hogen**
- **Klik hier voor het transactieoverzicht**
- **Klik hier om het overzicht te exporteren**
- **Het factuur overzicht**
- **Dit zijn de services die geactiveerd zijn voor het bedrijf**
- **7 Hier zijn de gegevens van het account te vinden**
- **Dit zijn de tankstations waar bedrijfsmatig getankt kan worden**
- **De beheerder(s) van het bedrijfsaccount**
- **De gebruikers die kunnen tanken en parkeren met de app**

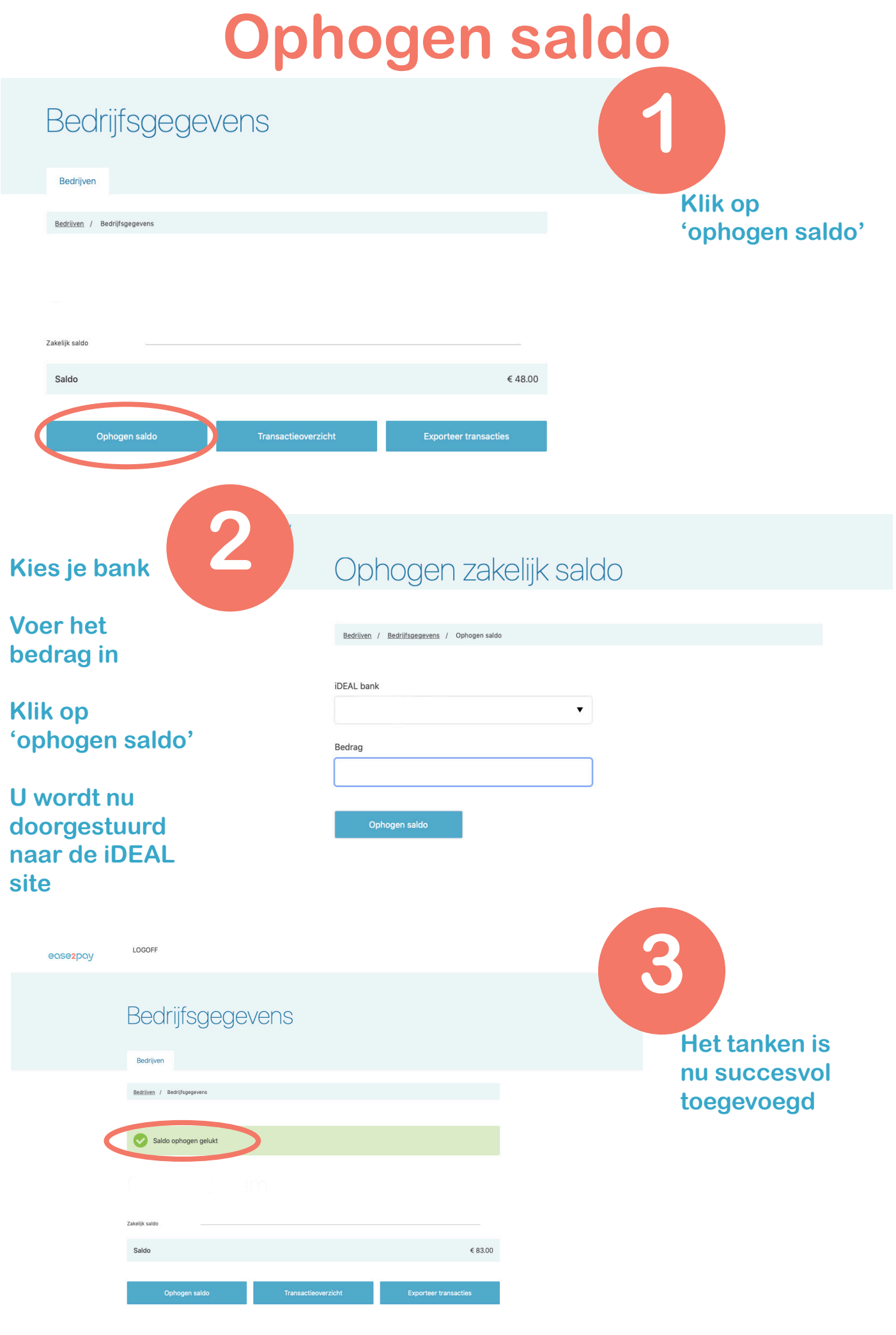

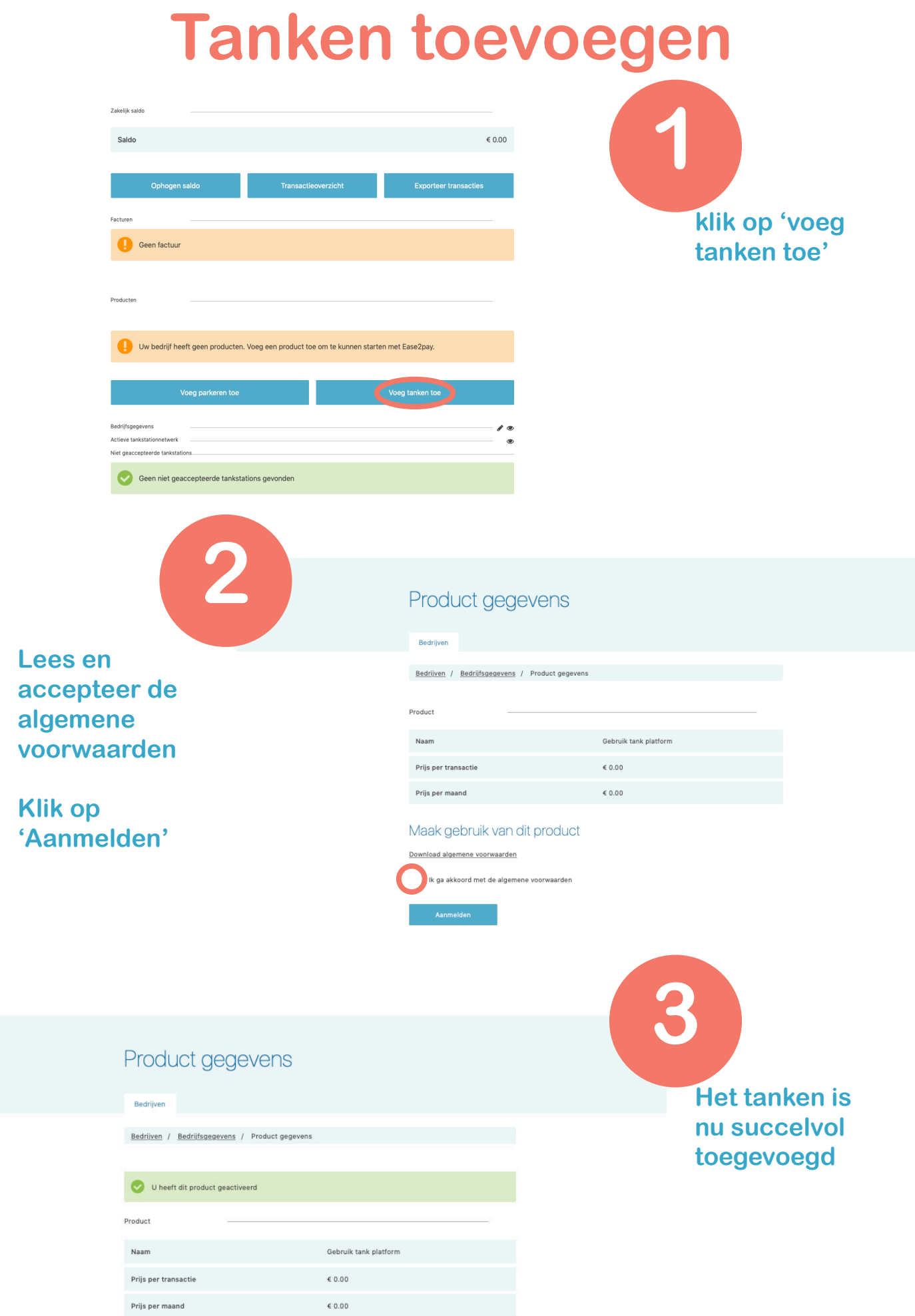

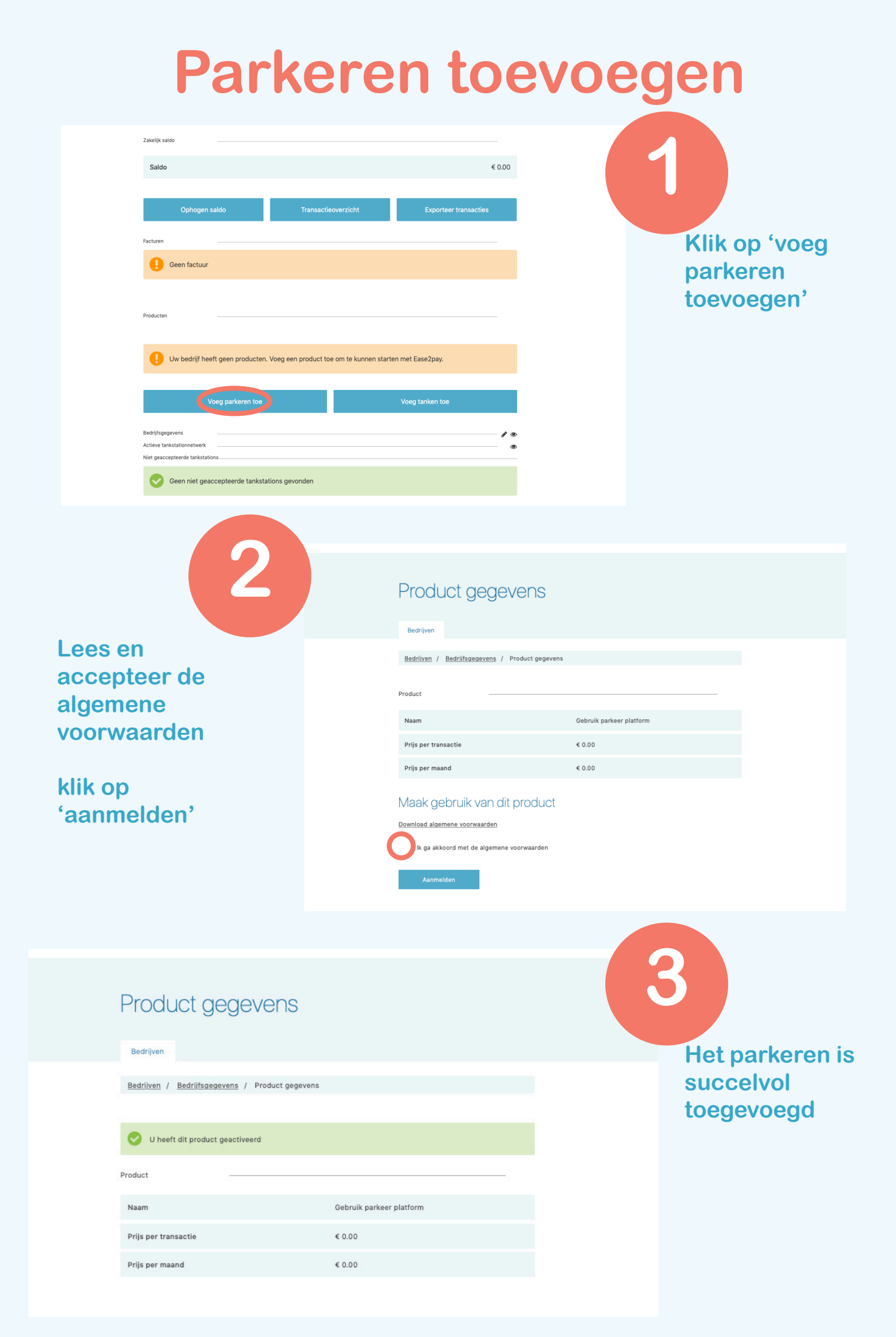

# **Bedrijfsinstellingen wijzigen**

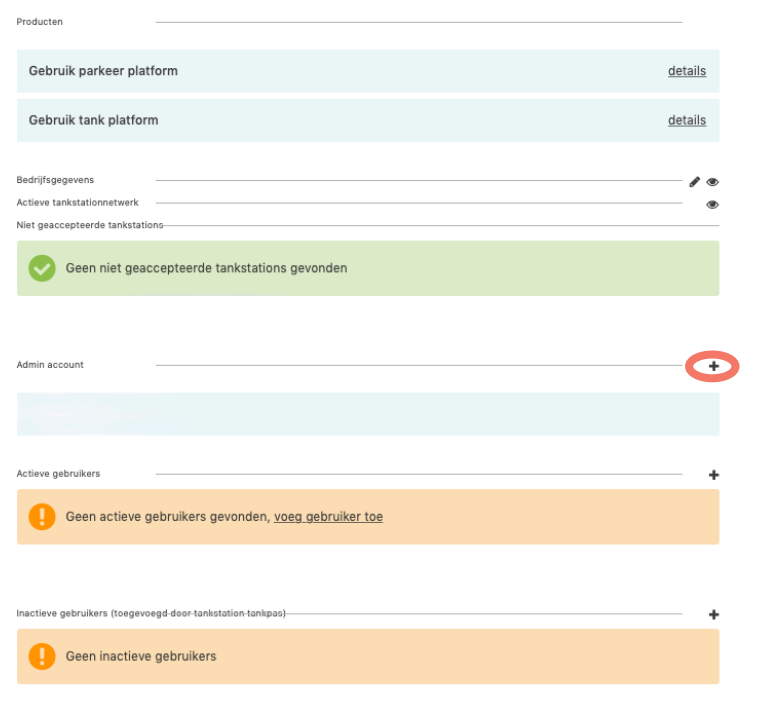

### **Als u op het oog klikt kunt u de account gegevens inzien**

**Klik op het potlood als u de gegevens wilt wijzigen**

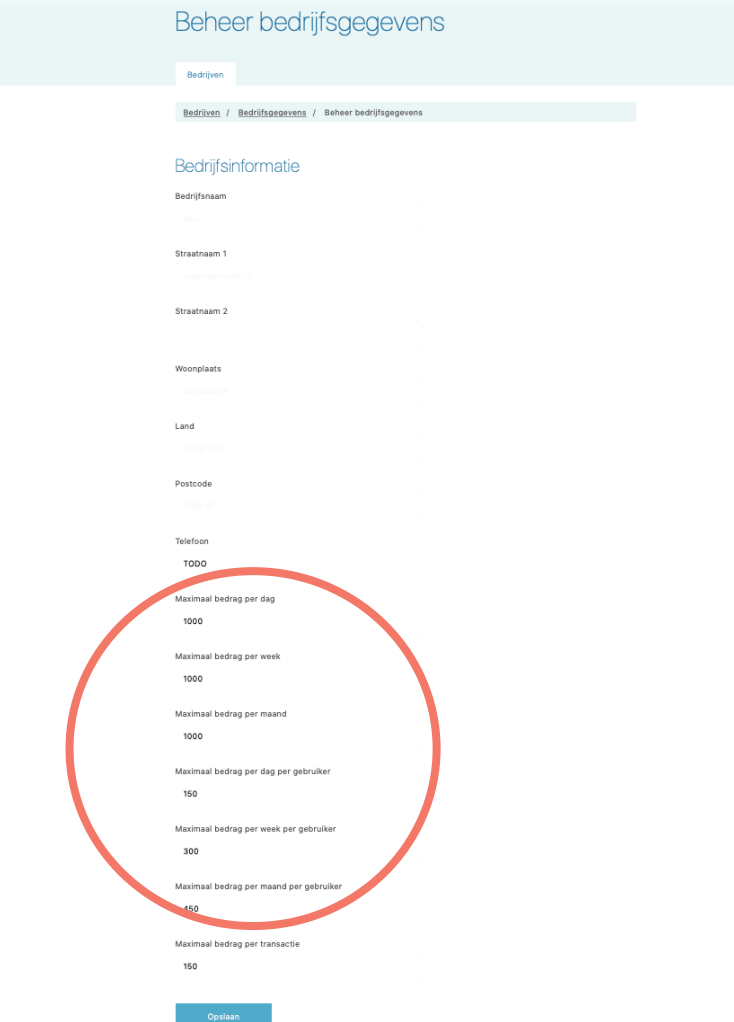

**Links ziet u het overzicht van de gegevens van het bedrijf** 

**Als u op het potlood klikt kunt u de gegevens wijzigen** 

**U kunt in dit menu ook de maximale bedragen instellen voor het bedrijf of voor iedere gebruiker**

# **Admin account toevoegen**

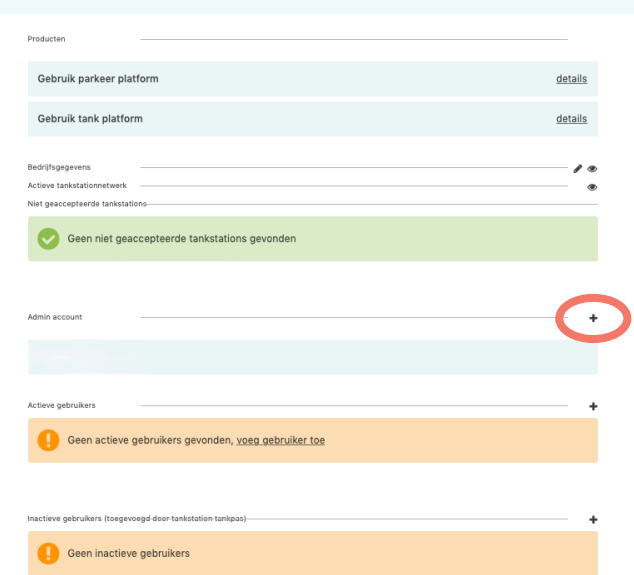

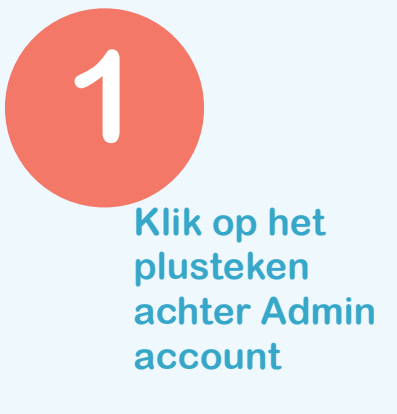

**2**

**Vul het email adres in** 

**Kies welke rechten je de gebruiker wilt geven** 

**Klik op 'opslaan'** Beheer een gebruiker of admin gebruiker

Bedrijven

Bedrijven / Bedrijfsgegevens / Beheer een gebruiker of admin gebruiker

## Gebruikergegevens van admin account

Email

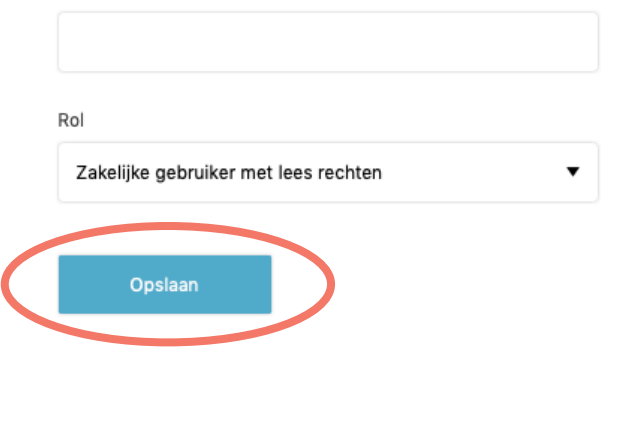

## **Gebruikers toevoegen**

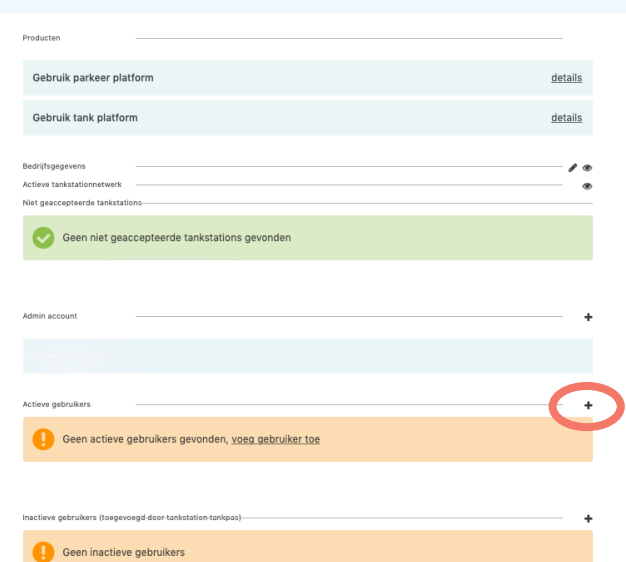

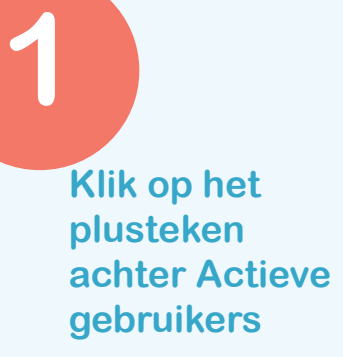

**Vul de gegevens van de gebruiker in**

**2**

**Stel de maximale bedragen in voor de gebruiker.**

**Klik op 'opslaan'** Beheer een gebruiker account

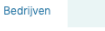

Bedrijven / Bedrijfsgegevens / Beheer een gebruiker ac

#### Informatie gebruiker

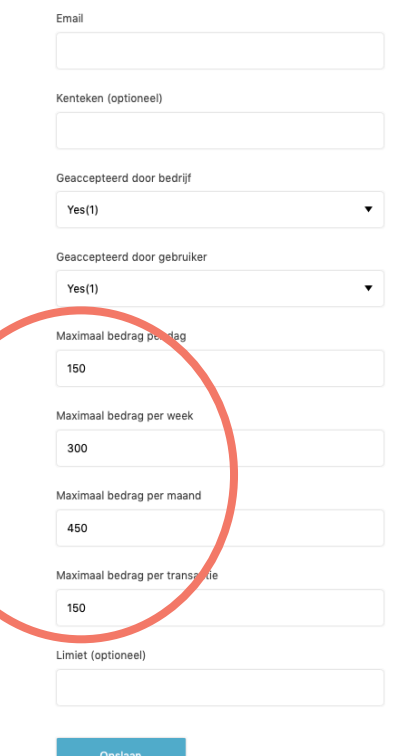